## **Mac users: Uninstalling the old Canasta Junction**

To easily uninstall older Canasta Junction versions installed in macOS:

- 1. Run the **Finder** app by clicking on . You may also click on any empty area on your desktop
- 2. On the **Finder** menu at the top-left corner of your screen, select **Go** then **Applications**
- 3. Locate and select **Canasta Junction** in the applications list:

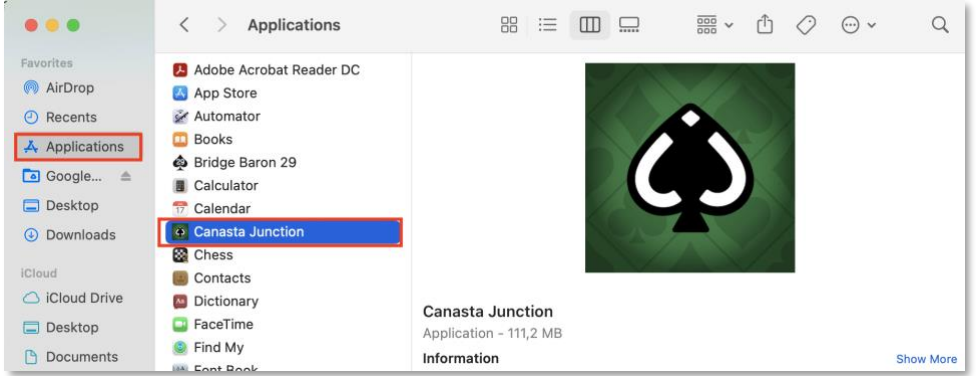

- 4. Select **Canasta Junction** (click once on it), then delete it by:
	- Holding the key ⌘ and pressing **delete** on your keyboard; or
	- Right-click Canasta Junction and select Move to Trash
- 5. If you're asked for a username and/or password, enter the credentials you use to log in to your Mac.

If you need additional help, please check thi[s article from Apple.](https://support.apple.com/en-us/HT202235)

## **Windows PC users: Uninstalling the old Canasta Junction**

There are different ways to remove apps and programs on Windows PC computers, depending on your Windows version.

## *Windows 11*

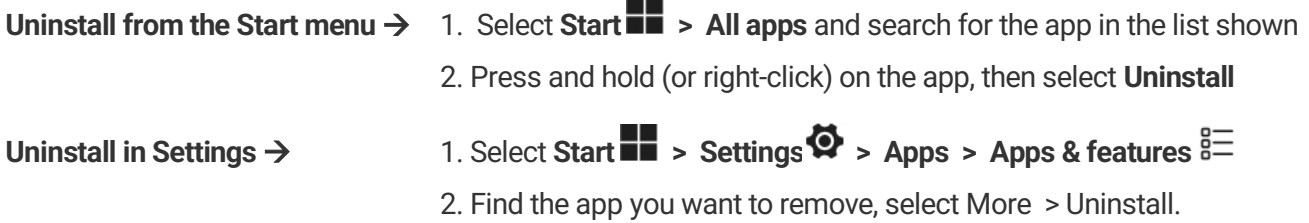

## *Older Windows Versions*

- [Uninstall or remove apps and programs in Windows](https://support.microsoft.com/en-us/windows/uninstall-or-remove-apps-and-programs-in-windows-4b55f974-2cc6-2d2b-d092-5905080eaf98#ID0EBD=Windows_11) 11
- [Uninstall or remove apps and programs in Windows](https://support.microsoft.com/en-us/windows/uninstall-or-remove-apps-and-programs-in-windows-4b55f974-2cc6-2d2b-d092-5905080eaf98#ID0EBD=Windows_10) 10
- [Uninstall or remove apps and programs in Windows](https://www.wikihow.com/Uninstall-a-Program-in-Windows-8) 8
- [Uninstall or remove apps and programs in Windows 7](https://support.microsoft.com/en-us/topic/windows-7-how-to-properly-uninstall-programs-8c95f23f-5627-8b73-ef98-565cff984446)